# WiFi Adapter Quick Start Guide

#### Important

Please note that the WiFi adapter described below is no longer available.

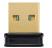

The WiFi adapter is a USB adapter that establishes a wireless network on your Haivision device. This model, EDIMAX EW-7811Un, is the only WiFi adapter Haivision supports and is *not intended for use as an Internet access point*. To create a WiFi network, you need: a Haivision device (where you plan to plug in the WiFi adapter) and a computer with wireless network capability.

#### Connecting to the Network

- 1. Plug the WiFi adapter into a USB port of the Haivision device.
- 2. Power the device.
- 3. Using your computer, connect to the device's wireless network when it appears.
- 4. When the Success! dialog appears, make note of the assigned IP address for use later.

#### Secure your Wireless Network!

When the WiFi adapter is connected and the device is initially powered ON, an unsecured wireless network is created and your device is accessible with default credentials. Avoid security risks and secure the wireless network and change device passwords now!

#### Accessing the Console UI

- 1. Open an SSH client (for example, PuTTY) and initiate a secure shell (SSH) connection to the assigned IP address.
- 2. Log in using the hvroot username and password. Refer to the *Important Notice* document that accompanied your

device for the default hvroot password.

#### Changing hvroot Password

- In the Console UI sidebar, use the ↑↓ (up and down arrow) keys to highlight Change Password (Current User).
- 2. Press the Enter key.
- 3. Type in the new password.
- Press Tab or the ↓ (down arrow) key and type the password again in the Confirm new password line.
- 5. Press **Enter**. Upon success, the prompt confirms that the password has been changed.

## Changing haiadmin Password

- In the Console UI sidebar, use the ↑↓ (up and down arrow) keys to highlight Change haiadmin Password.
- 2. Press the Enter key.
- 3. Type in the new password.
- Press Tab or the ↓ (down arrow) key and type the password again in the Confirm new password field.
- 5. Press **Enter**. Upon success, the prompt confirms that the password has been changed and then returns to the main screen.

#### **Changing the Network Settings**

If you wish to change the network settings of the Haivision device (for example, change from DHCP to a static IP address), perform the following:

- In the Console UI sidebar, use the ↑↓ (up and down arrow) keys to highlight Network Settings.
- 2. Press the Enter key.
- 3. To change a setting:
  - Use the ↑↓ (up and down arrow) keys to navigate to the field you want to change.
    - Depending on your screen height, some settings may not be visible (e.g., Boot Protocol). Use the ↓ (down arrow) to step through all the Network Settings.
  - Use the **Delete/Backspace** key to delete the existing contents and type in your modifications.
- 4. When finished editing the information, press the **Enter** key to save your changes and exit to the main screen. Or, press the **Esc** key to exit without saving any changes.

### Accessing the Web UI

- 1. Open a web browser, and enter the assigned IP address.
- 2. When accessing the website, your browser may show a security warning. **Before** proceeding, check with your network administrator for the appropriate response.
  - For more information on this security warning, please refer to the User's Guide.
- 3. Sign in using the haiadmin username and the new password you gave in the previous procedure.

After pressing **Enter**, it takes a few seconds for the settings to be saved. The system may seem unresponsive during this time.

Limiting Access to the Wireless Network

- 1. Click the  $\equiv$  icon and select Administration.
- 2. On Connect DVR systems, click **System Settings** in the admin toolbar.
- 3. Click the **WiFi Access Point (AP)** listing in the sidebar.
- 4. Next to **WiFi Authentication**, toggle the slider to ON.
- 5. Enter a password in the **Encryption Key** field.
- 6. Click Save Settings.
- 7. Remove and reinsert the WiFi adapter in the port.
- 8. On your computer, reconnect to the wireless network using the password you created in *Connecting to the Network* (Step 4).
- 9. Reaccess the web interface.